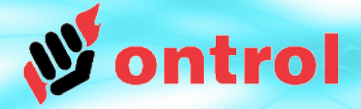

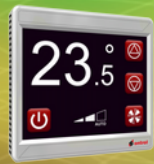

**STEP**

**1**

Unpack archive

# **SoxToSerial Files**

Download latest version from: [ontrol.com/rion](http://www.ontrol.com/rion)

Unpack the contents of the downloaded archive file to a location on your harddisk, preserving the folder structure.

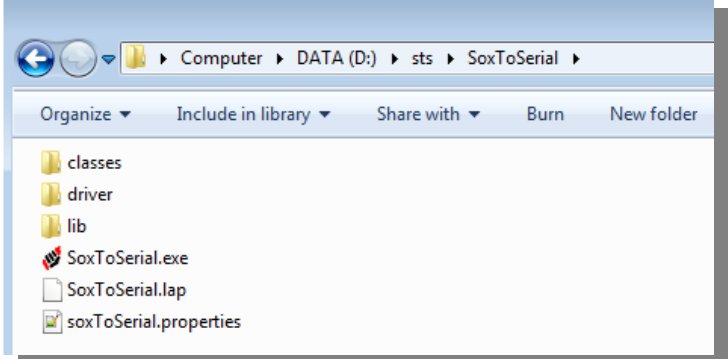

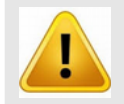

The path should not contain any spaces or non-english characters (illegal path example : C:\Users\John Doe\Documents\Desktop\R-ION\_Firmware)

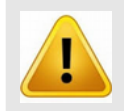

SoxToSerial utility requires Java 64-bit to be installed on your machine. It does not work with 32-bit Java.

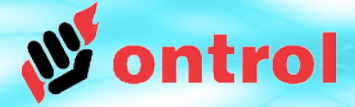

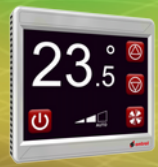

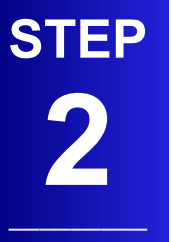

Install USB driver -- **Identify** COM Port

–––––––––

- Connect the R-ION to your PC with a standard micro USB cable<sup>1</sup>
- Identify the serial port name for the R-ION connection**<sup>2</sup>**
	- open ControlPanel > System > DeviceManager
	- Check under Ports :

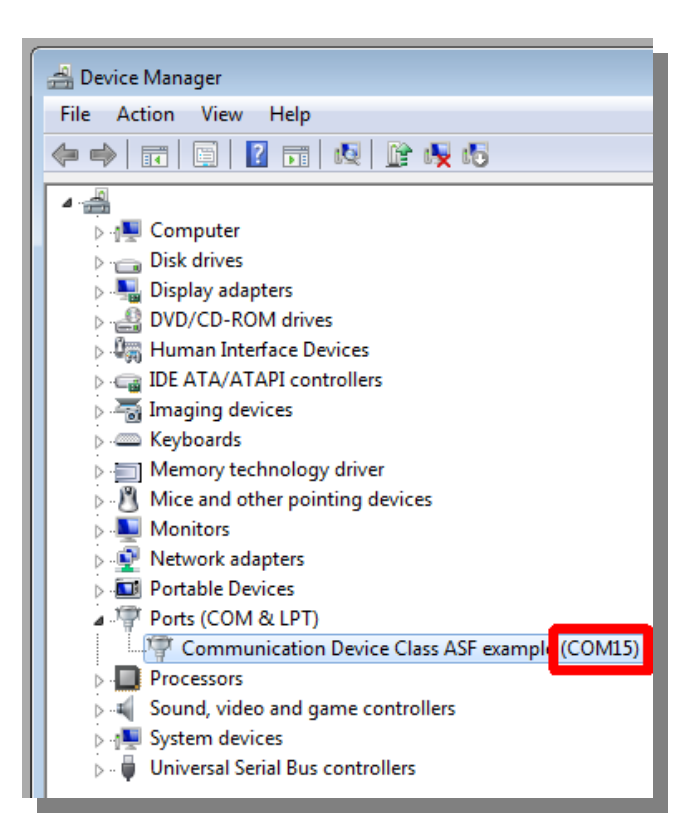

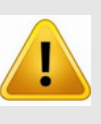

Use a good quality USB cable. Poor quality cables are known to cause problems.

#### **¹ Note :**

If this is the first time, you will need to install the Ontrol USB driver when prompted by Windows. The required driver files are included in the same package file you downloaded from the ontrol web-site, under a folder named "driver"

#### **<sup>2</sup> Tip :**

It is a good idea to use the same USB port every time you connect. This way, the COM port number will not change and you don't need to look it up every time

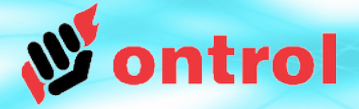

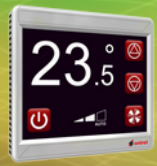

Run tunnel utility

### **SoxToSerial Utility**

- Run SoxToSerial.exe
- Set COM port (from step 2) Set UDP port (Sox default is 1876) Click button
- That is all! You are good to connect.

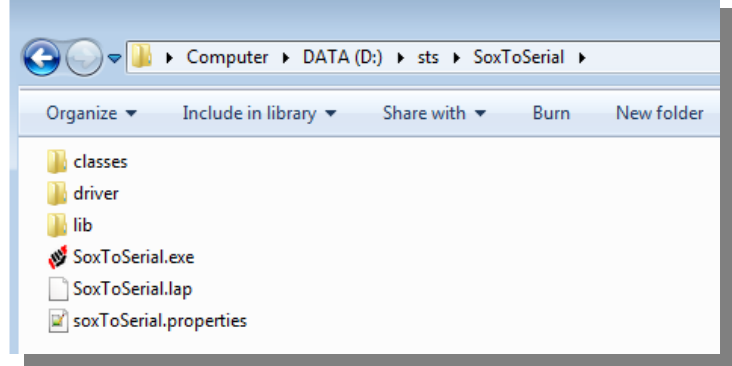

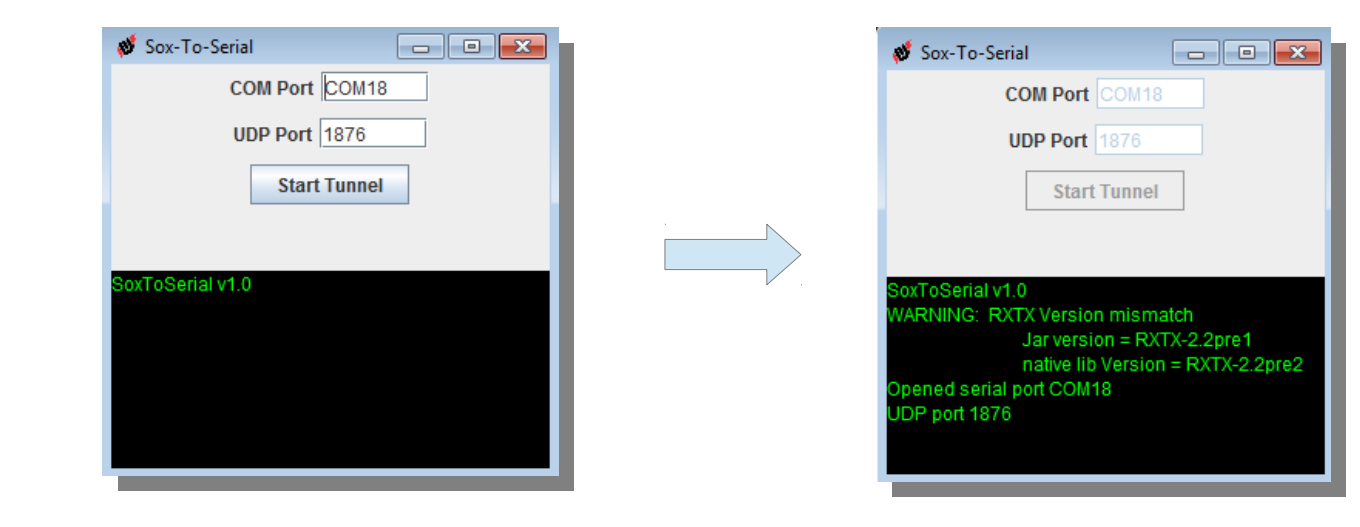

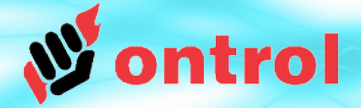

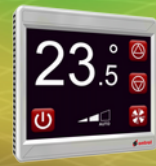

## **STEP 4**

**Open** device in Niagara<sup>AX</sup>

### **Connect to device in Niagara<sup>AX</sup>**

From Niagara AX menu File>Open>Open Device Use 'localhost' as Host IP address.

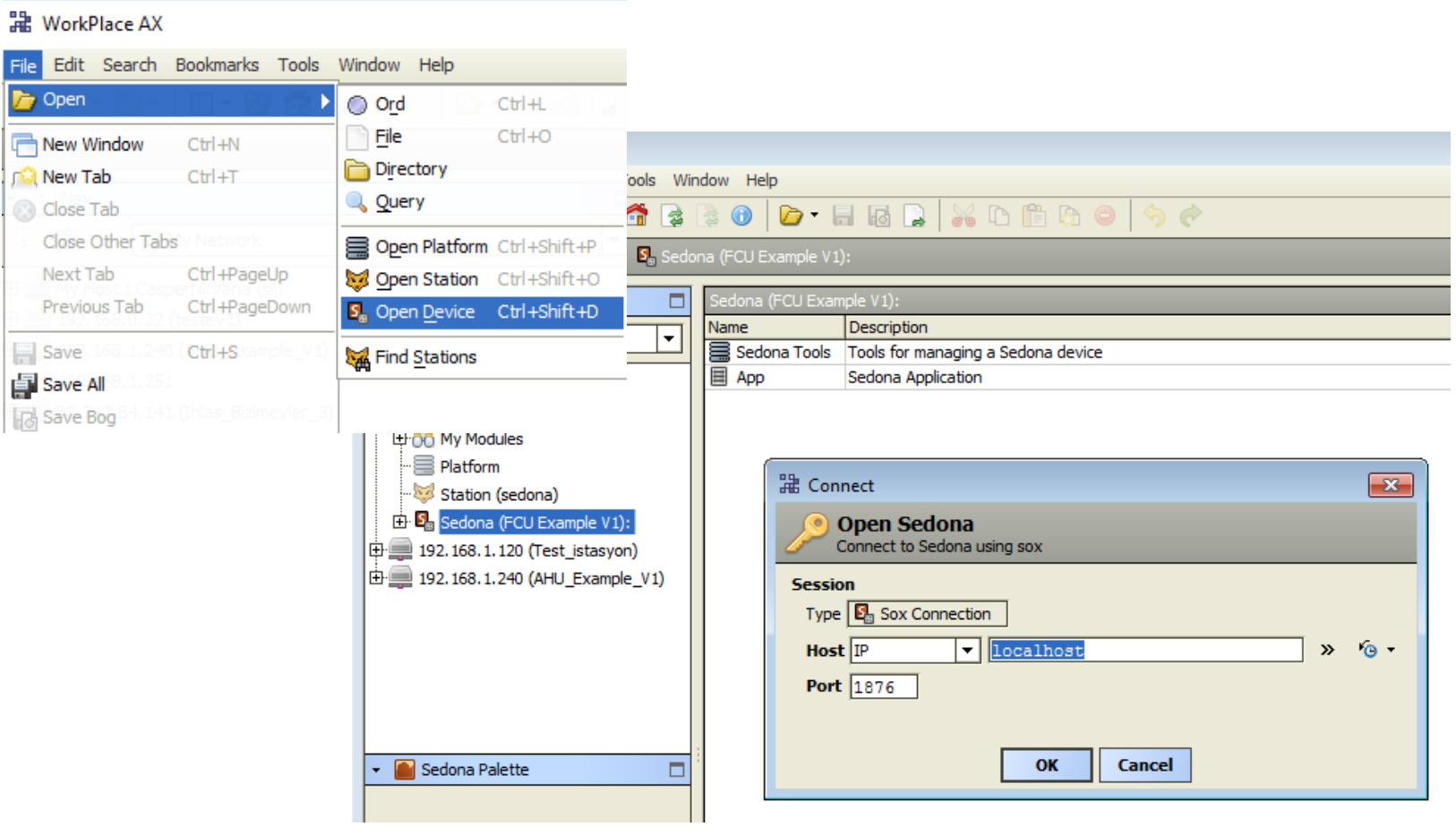